# **Table of Contents**

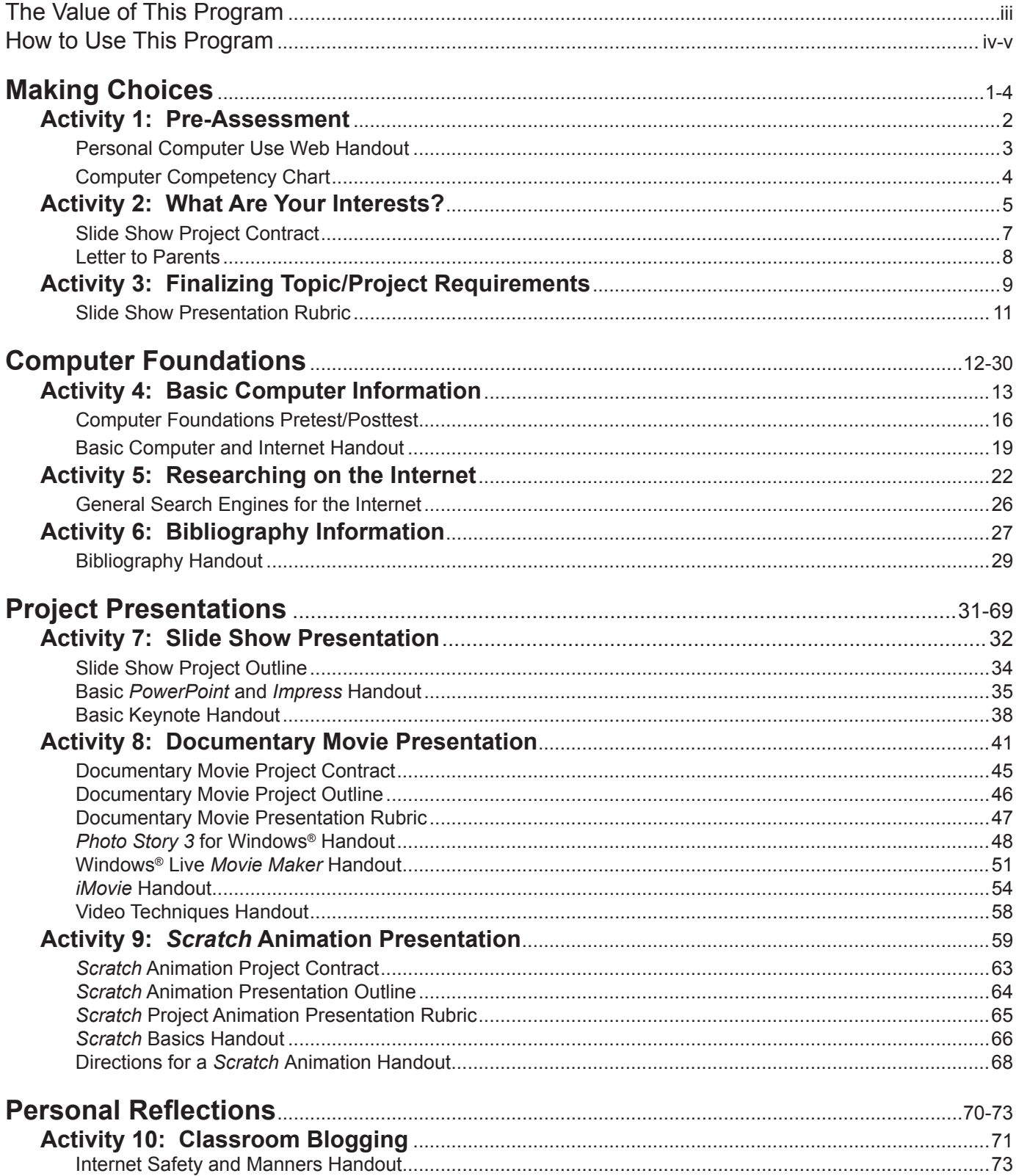

## ACTIVITY 8: Documentary MOVIE Presentation

#### **Key Skills**

- **•** Comprehension and application of presentation technology programs for synthesizing information
- Presentation of information and communication with peers as essential leadership skills

## **Guiding Questions**

- What is a documentary movie presentation?
- How do I create a movie from pictures, videos, and research in my file?
- How do I retrieve information on a computer and organize it to tell my story?
- How do I use saved pictures or videos from the Internet in a documentary?
- How do I record my narrative?
- How do I save my project as a movie for my presentation?

## **Materials Needed**

- If possible, a computer/laptop for each student with a microphone/headphone
- *Photo Story 3* for Windows<sup>®</sup>: Free download at www.microsoft.com/download/en/details. aspx?id=11132
- Windows® Live *Moviemaker*: Free download at http://windows.microsoft.com/en-US/windowslive/movie-maker-get-started.
- Sample Student Documentary Presentations (available at www.criticalthinking.com/tttip) *iMovie* - *Italy*

*Photo Story 3* Windows® - *D-Day, Disney Cruise Line, Make a Wish Foundation, Egyp*t Windows® Live *Moviemaker* - *George Washington*

- Each student's individual computer folder with "Research" and "Sources" documents and saved pictures, images, graphics, etc.
- Documentary Movie Contract for each student (p. 45)
- Documentary Movie Project Outline for each student (p. 46)
- Documentary Movie Presentation Rubric for each student (p. 47)
- Each student's copy of Basic Computer and Internet Handout (from Activity 4)
- Each student's copy of Bibliography Handout (from Activity 5)
- *Photo Story 3* for Windows® (p. 48), Windows® Live *Movie Maker* (p. 51), or *iMovie* (p. 54) handouts for each student (program according to instructor's choice)
- Video Techniques Handout (p. 58) for students shooting their own video footage for the documentary

## *Photo Story 3* **for Windows**® **Handout**

#### **Directions**

- 1. Open the program: Go to Start/Programs/*Photo Story 3* for Windows®
- 2. At Welcome window, choose: Begin a new story (1st time only) and click Next.

#### **Import and Arrange Pictures**

- 1. Click Import Pictures and locate your name folder with pictures from your research on your interest topic for the documentary.
- 2. Hold down the Control button, click on each picture you wish to use in your documentary movie. All chosen should be highlighted.
- 3. Click OK.
- 4. Arrange pictures based on the documentary timeline or storyboard by clicking and dragging pictures to the desired order.
- 5. If your documentary is on a person, place, or event, pictures should be organized in chronological or time order (see movie sample: George Washington).
- 6. If your documentary is on a product or object, pictures may be grouped by subtopic or chronologically within each subtopic (see Sample Documentary Movie Presentation).
- 7. Click Save Project and save in your name folder.
- 8. Click Next.

#### **Add Title and Credits to Your Pictures**

- 1. Add text to create the title and byline on the first picture. (Type in box: movie title and by your name. For example: "Service Dogs at Work" by Sarah Hanks.)
- 2. Choose the placement of the title by clicking on the placement boxes above the text box.
- 3. Change the font by clicking on the box above the text box.

Note: Caution! Most fonts are difficult to read in finished movie! Change font size and boldness only! Recommend using black, white, or red font colors only.

4. Place text labels on any pictures that need labeling.

Note: Remember this is a movie! Do not put text on each picture! Your picture should not need to be read.

5. The last picture or pictures should contain sources. Copy and paste your completed bibliography from your Sources document to the final picture(s).

Note: Make fonts smaller to fit all sources on as few pictures as possible. Repeat the same picture at the end by importing it more than once to create continuity for your sources/credits ending.

- 6. Special Effects: Your picture will have movement within the frame if you have no added text on the picture, so limit the text added to pictures.
- 7. Picture effects may be chosen under the picture window to alter the look of the picture.

Note: This is recommended only for the opening, closing, and transition pictures. Remember, you are using your pictures to teach your interest topic. The audience must be able to see clearly what your narration describes.

- 8. Click Save Project.
- 9. Click Next.

Free resource from www.criticalthinking.com. Commercial redistribution prohibited Free resource from www.criticalthinking.com. Commercial redistribution prohibited